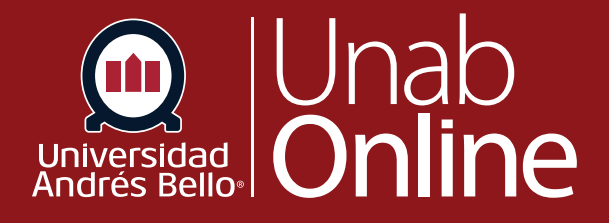

# **Revisar lista de** asistentes a una **reunión Zoom**

## **DONDE TÚ VAS, TODO** CAN AS

**LA MEJOR PLATAFORMA VIRTUAL** 

### **Revisar lista de asistentes a una reunión Zoom**

En ocasiones se requiere de revisar el listado de asistentes a una reunión Zoom de un curso, para ello deberá ir a la versión web de Zoom (**<https://zoom.us/>**), e iniciar sesión con su credencial institucional **xxxx@ uandresbello.edu**.

Una vez que ha ingresado exitosamente en Zoom, debe ir a la opción Reportes **(1)** y hacer clic en el Informe de Uso **(2)**

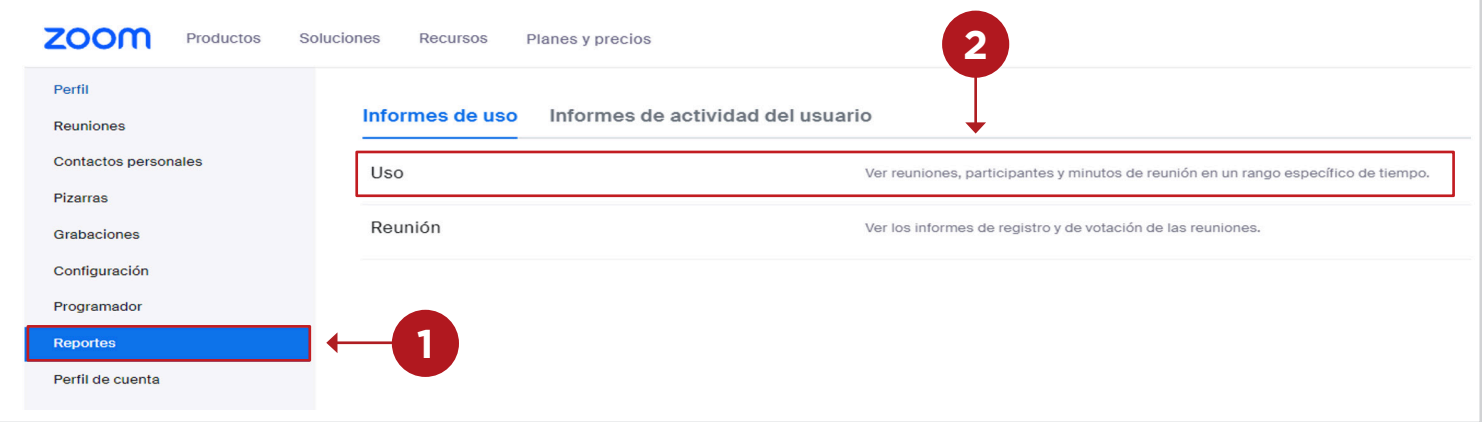

Zoom le mostrará por defecto los informes del día anterior al actual, por ejemplo, en imagen de referencia vemos que es del 12/07/2023 Para 13/07/2023.

La herramienta Zoom, muestra únicamente la reportería de hasta 30 días entre ambos cuadros de selección de fecha. Es decir, sí busco el listado de asistentes de la fecha 30 de mayo, debo seleccionar De: 30/05/2023 Para: 30/06/2023.

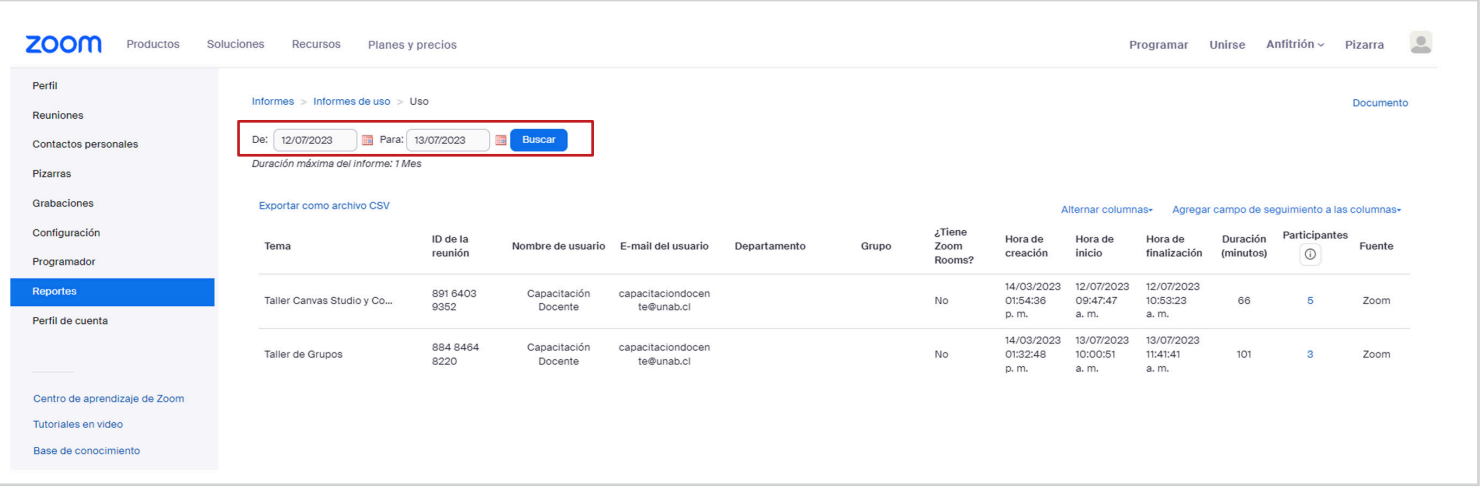

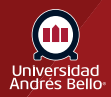

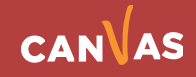

Una vez que identifique la reunión de la cual desea ver el registro, haga clic en el número de participantes de la reunión.

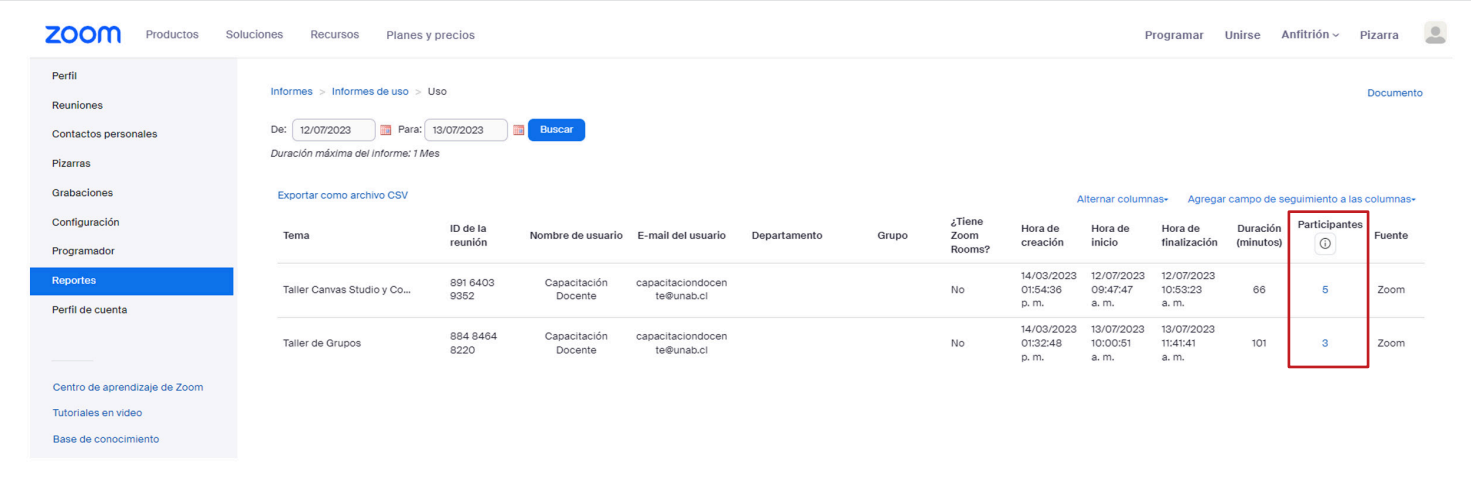

Se habilitará una ventana emergente en la cual deberá seleccionar las opciones indicadas.

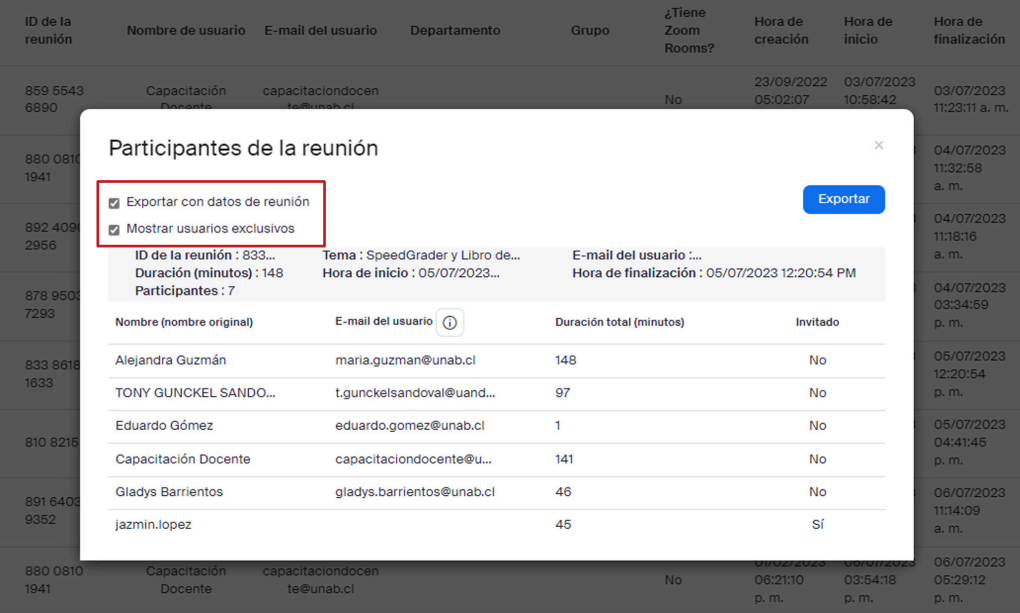

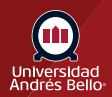

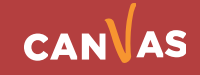

El reporte agregará los datos de ID, Tema, hora de inicio, finalización, número de participantes, etc. Haga clic en el botón **Exportar**.

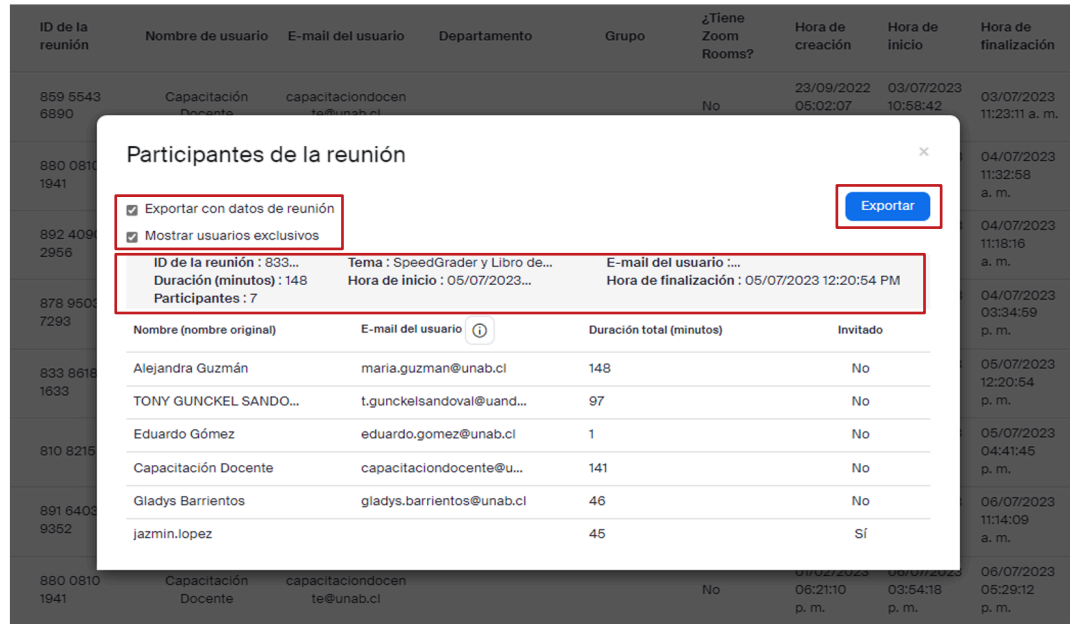

#### El formato de descarga es en formato CSV.

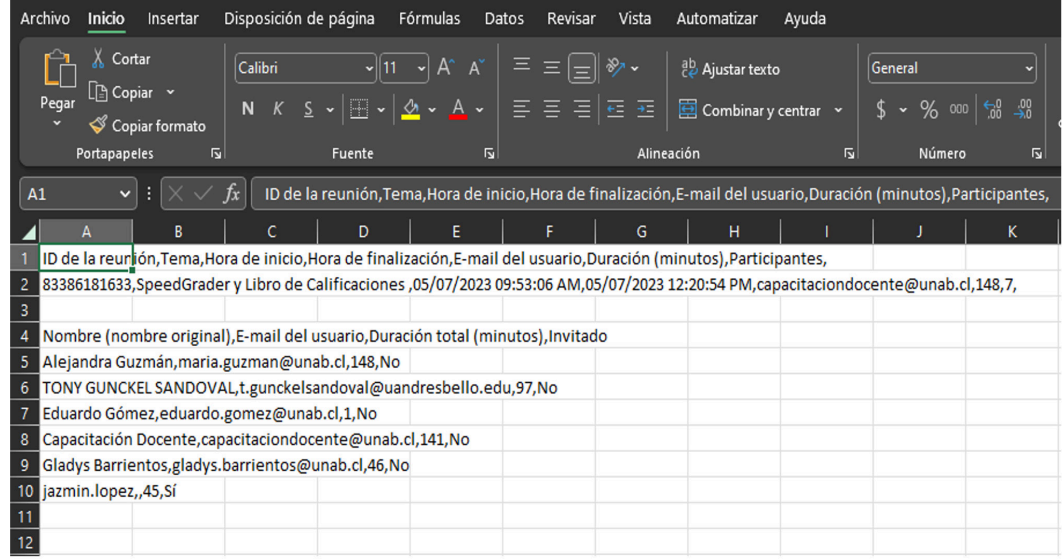

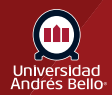

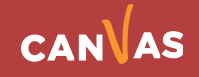

### **Separar los datos por columna**

De forma que el reporte tenga mayor claridad y comprensión en su visualización, usted puede separar los datos por columna, para ello debe seguir los siguientes pasos:

1. Seleccione la primera columna de su Excel, haciendo clic en la **columna A**.

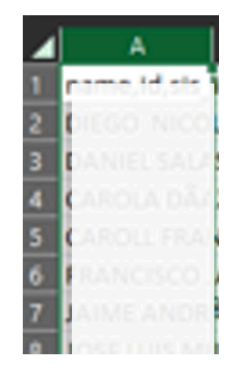

2. Luego debe hacer clic en menú Datos y hacer clic en botón **Texto en columnas**.

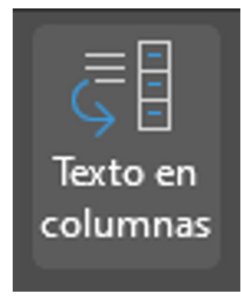

3. Deberá seleccionar la opción Delimitados, realice el Clic en botón **Siguiente**.

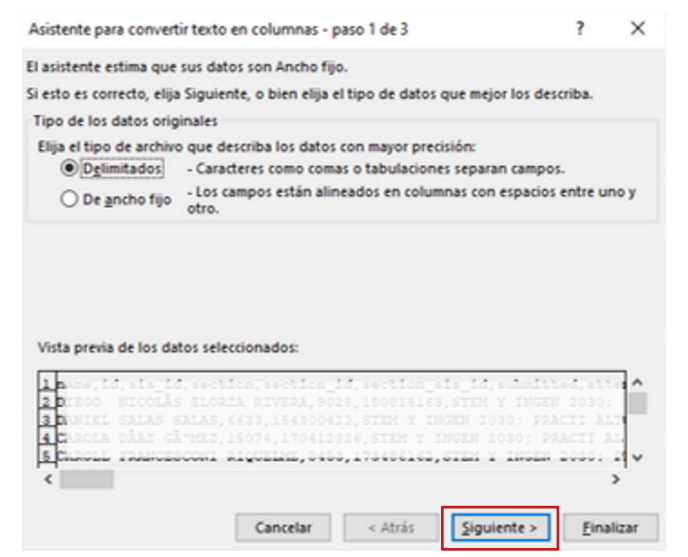

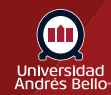

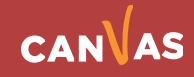

 $\overline{\mathcal{E}}$  $\times$ Asistente para convertir texto en columnas - paso 2 de 3 Esta pantalla le permite establecer los separadores contenidos en los datos. Se puede ver cómo cambia el texto en la vista previa. Separadores □ Tabulación Considerar separadores consecutivos como uno solo Punto y coma Coma Calificador de tegto:  $\backsim$  $\square$  Espacio  $\Box$  Otro: Vista previa de los datos id sis\_id section name  $\overline{\mathbb{L}}$ 173486162 STEM Y INGEN 2030: ١v  $\left\langle \begin{array}{ccc} \bullet & \bullet & \bullet \\ \bullet & \bullet & \bullet \end{array} \right\rangle$ Cancelar  $\prec$  Atrás  $Siguiente >$ Einalizar

5. Por último, los datos separados por coma, ahora los visualizará separados por columna.

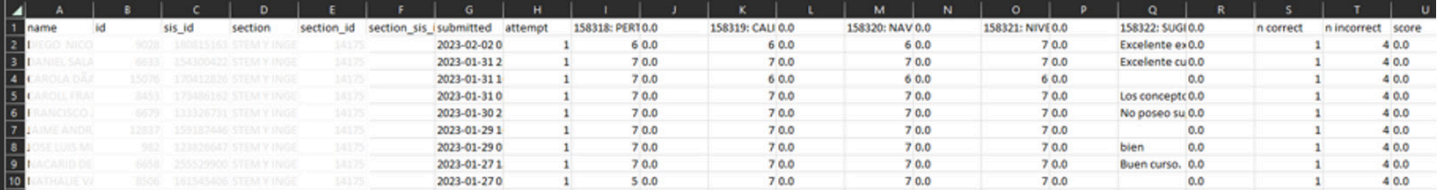

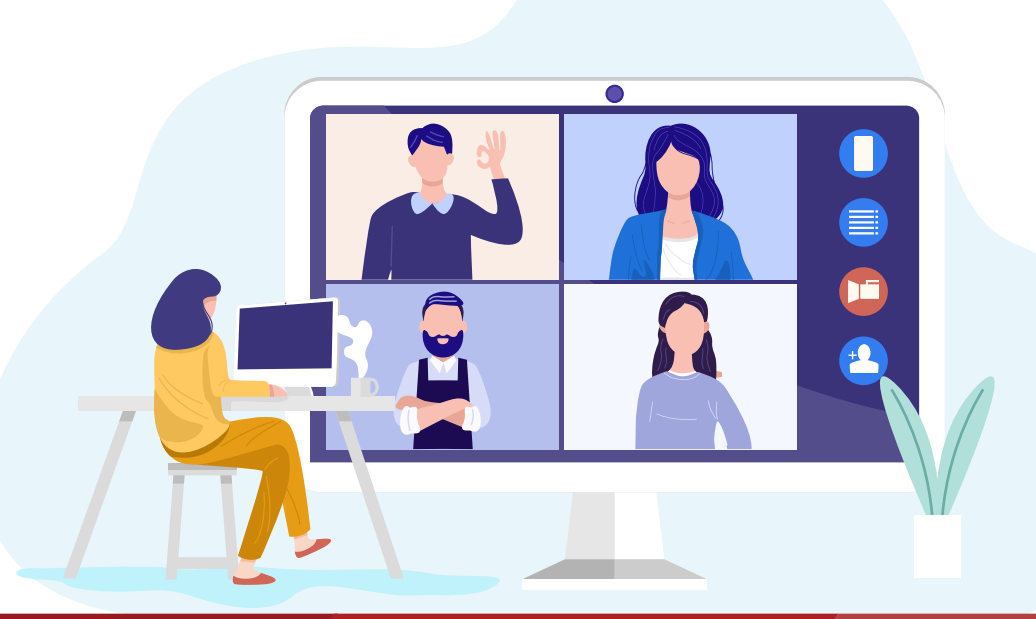

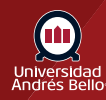

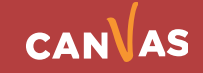

4. Seleccione la opción "Coma" y haga clic en **Finalizar**.